# <span id="page-0-0"></span>宝傲云一卡通系统操作手册

## 目录

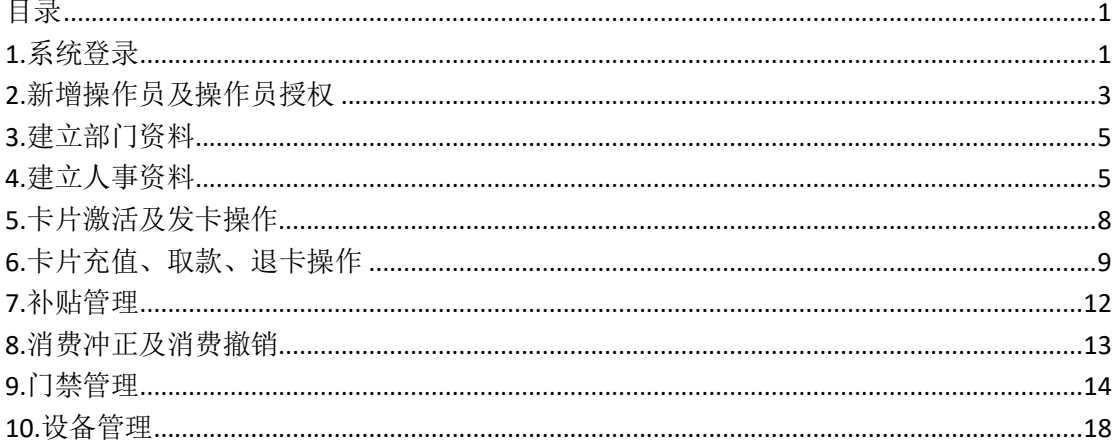

# <span id="page-0-1"></span>1.系统登录

1.1 系统登录

浏览器(推荐谷歌浏览器), 输入云平台网址: http://baecard.cn 进入登录界面 输入账户及密码后,点击"登录"进行系统登录 ← → C ① 不安全 | baecard.cn/ECardWeb/Login/Index

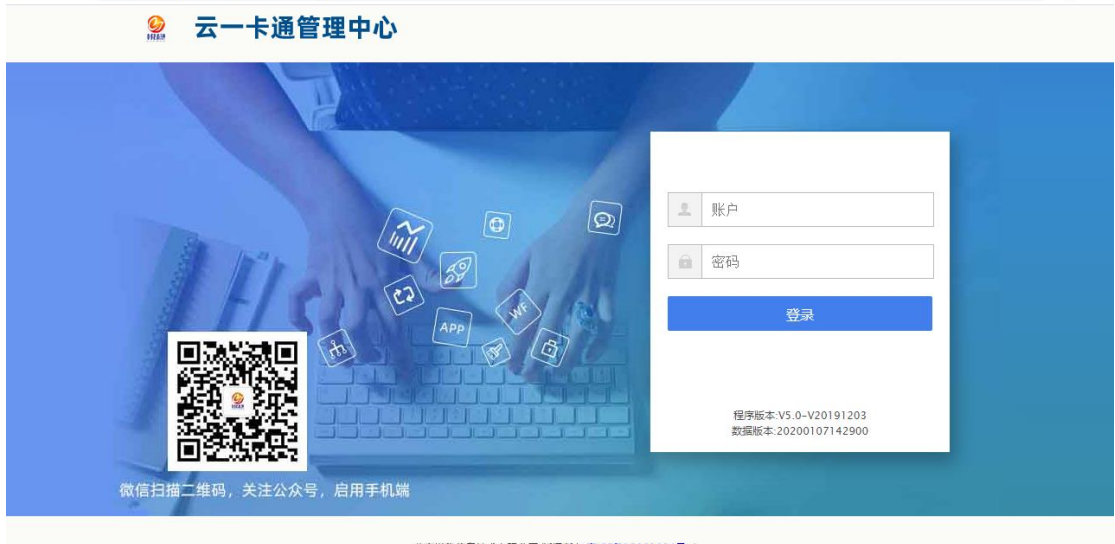

北京悦稳信息技术有限公司 版权所有 <u>京ICP备19031934号-1</u>

 $\qquad \qquad \, \star\quad \, \pmb{\Theta}\quad \, :$ 

#### 1.2 下载并安装"代理服务配置"程序

 备注:如果使用电脑不需要发卡、打印小票、设置人脸设备等可以忽略此步骤。 登录完系统进入:账户管理---账户管理---查卡,提示"是否下载代理服务安装程序",点 击确认,系统自动下载。(如下图)

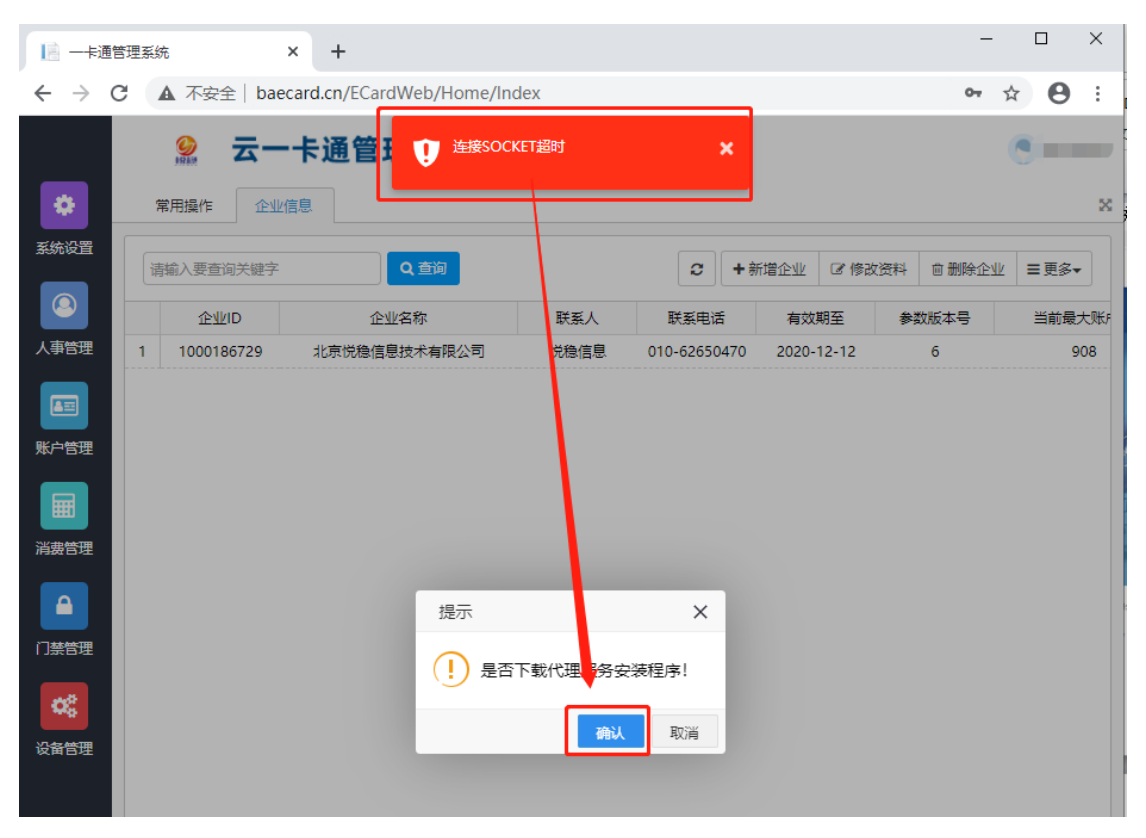

下载完成直接安装(全部选择下一步即可)

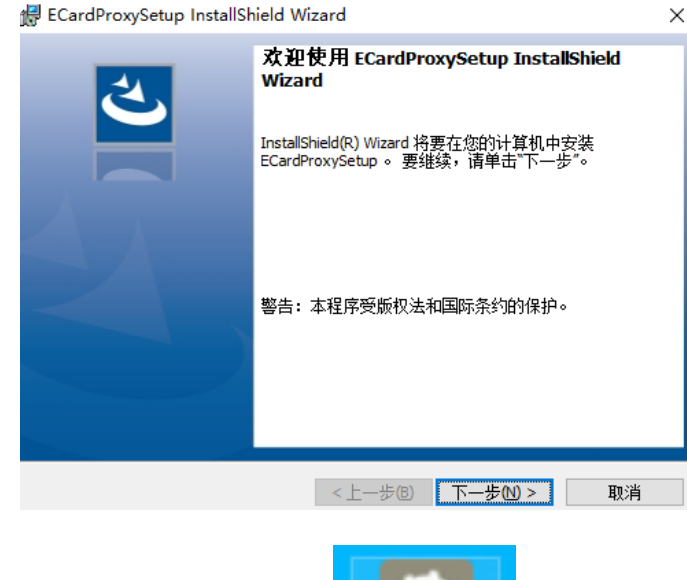

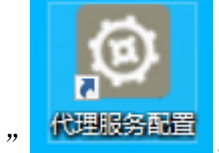

安装完成后,桌面出现"代理服务配置" <mark>代理服务配置</mark> ,点鼠标右键"以管理员身份

运行",打开设置程序(如下图)

输入远程服务器 IP: 49.234.43.243 和远程服务器端口 "14444"(如果特殊或者单机版请 咨询相关技术人员),需要打印小票的选择打印设置,设置完后,点击"保存配置"一 "重启服务",提示"重启服务成功"即可。

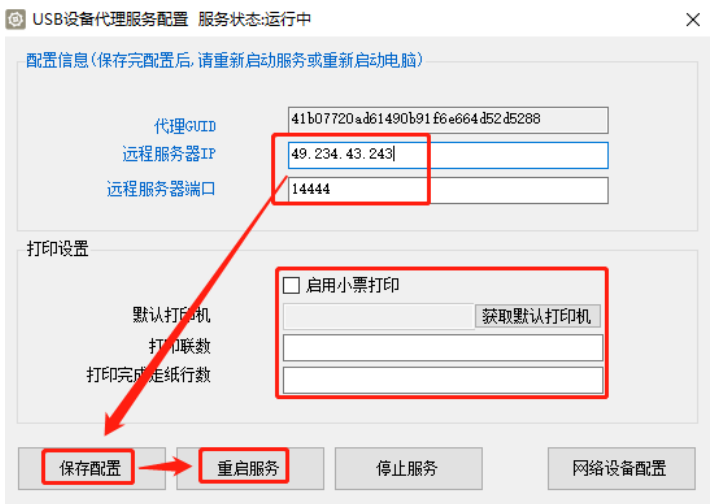

# <span id="page-2-0"></span>**2.**新增操作员及操作员授权

2.1 点击"系统设置"--- "用户管理"--- "新增"(如下图)

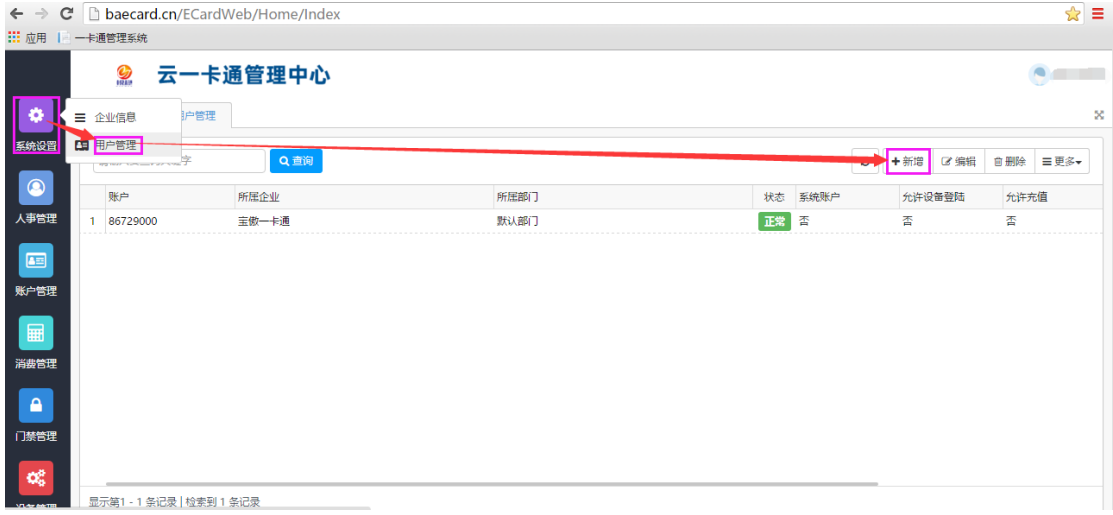

2.2 输入用户密码,选择所属部门,然后点击"确定",新增管理员成功

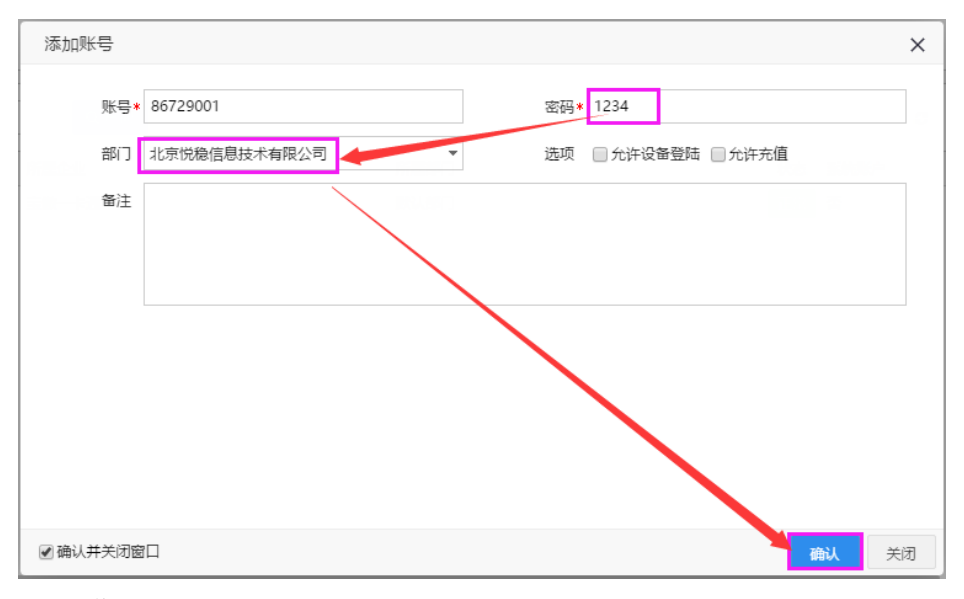

#### 2.3 操作员授权

选择建立的操作员,点击右上角"更多"--- "功能授权"(如下图)

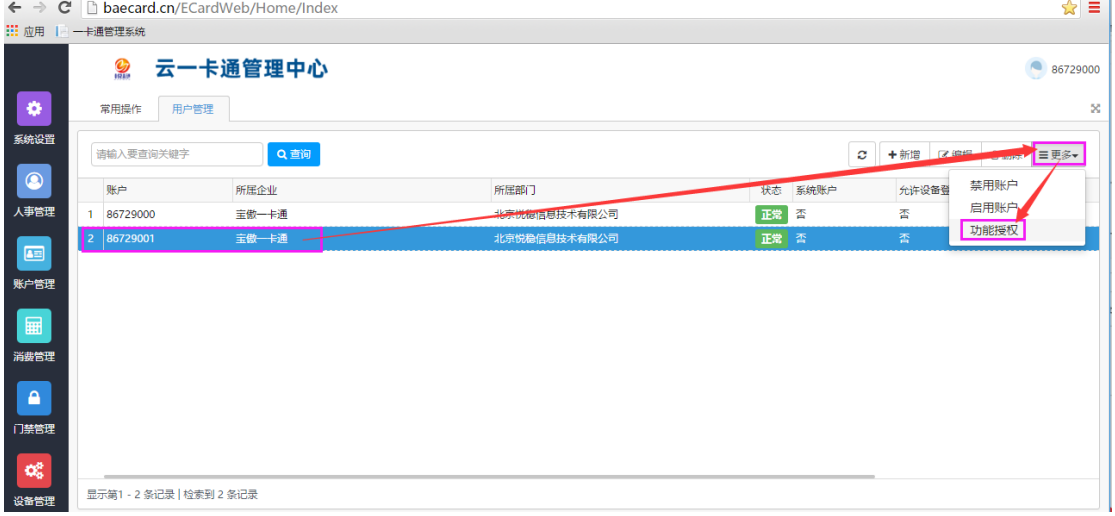

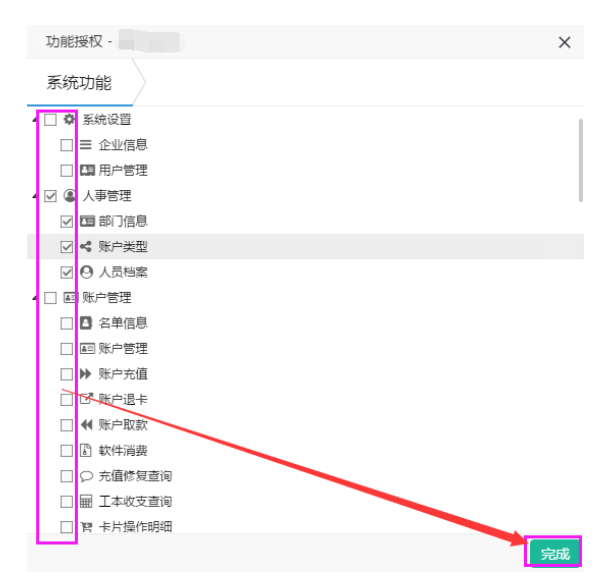

选择该操作员赋予的权限,点击确定即可。

#### <span id="page-4-0"></span>**3.**建立部门资料

选择"人事管理" --- "部门信息" --- "新增"(如下图)

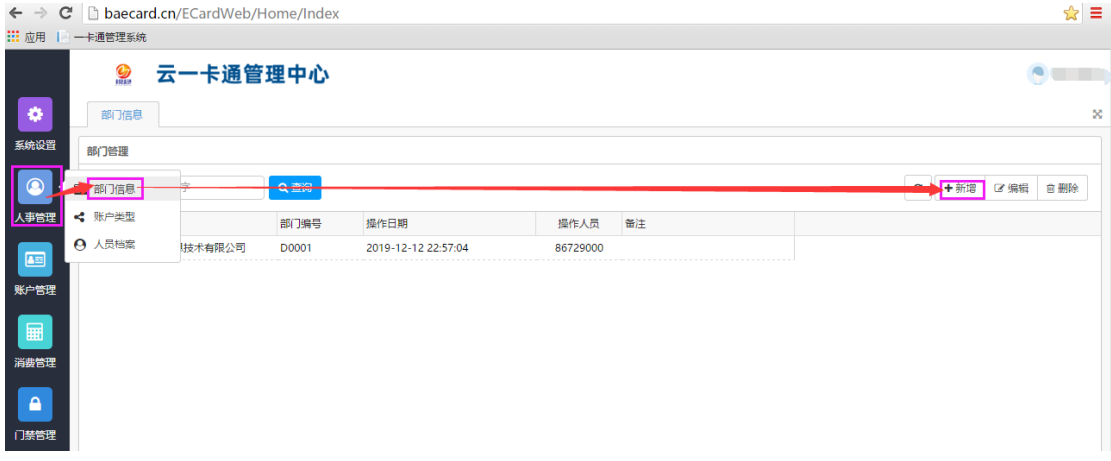

填写部门名称,选择上级部门(注意:只能有1个顶级部门),然后点击"确定"即可 如果有多个部门可以重复操作该步骤(如下图)

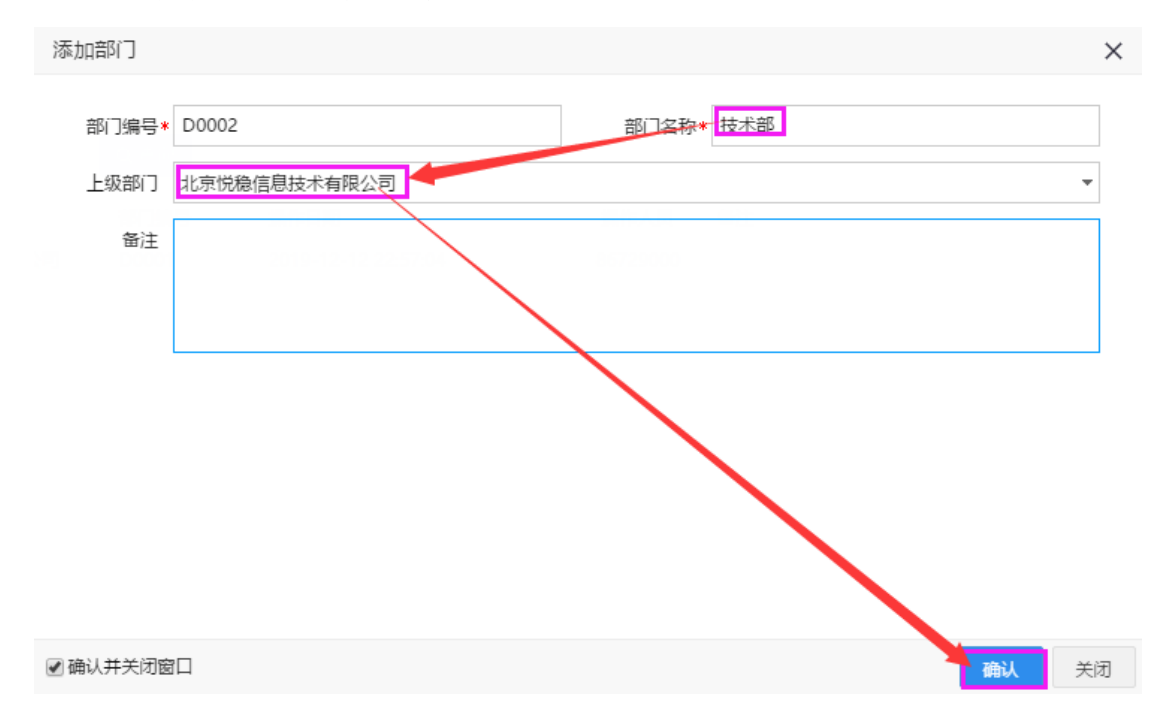

#### <span id="page-4-1"></span>**4.**建立人事资料

4.1 点击"人事管理"---"人员档案"---"新增"(如下图)

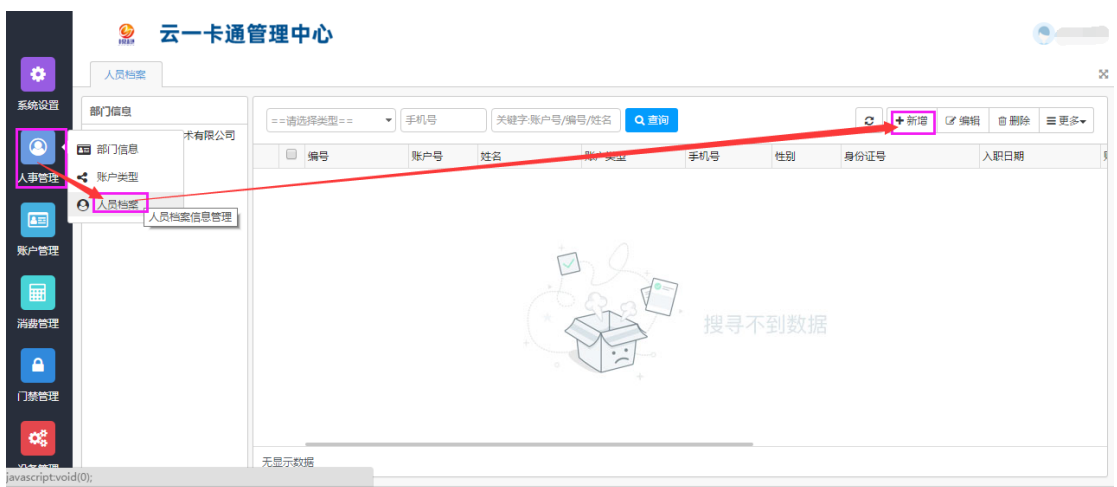

填入相关资料(如下图),然后点击"确定"建立人事资料 注意:A.编号保存后不能更改,其他信息可以更改编辑

#### B.手机号不能重复,手机号和密码是用来登录微信手机端使用

 C.右边+号是可以增加人员照片(人脸消费机使用),照片需要使用大头照,照片大小 不能超过 200K,一个人员最多使用 2 张照片。

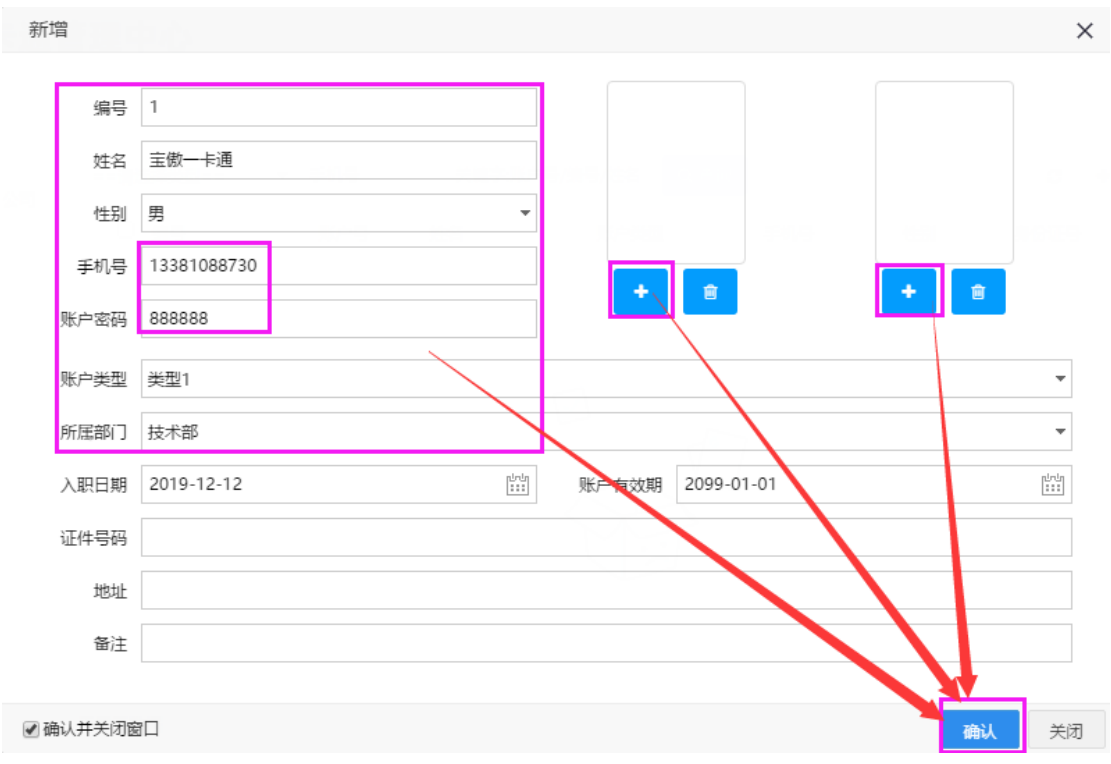

D. 人事资料可以通过电子档案批量导入(见人员档案导入)

#### 4.2 人员档案导入

进入"人员管理"--- "人员档案"--- "更多"--- "人员档案导入 EXCEL"(如下图)

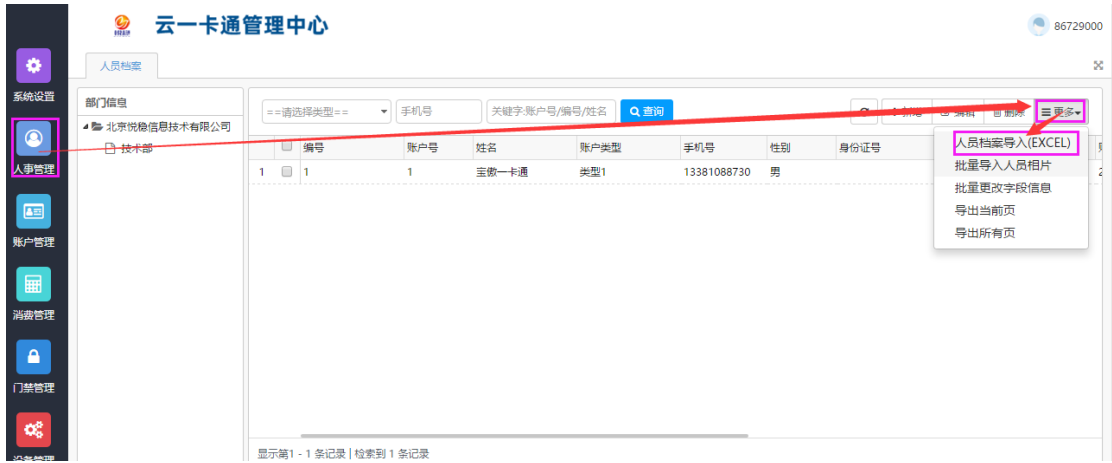

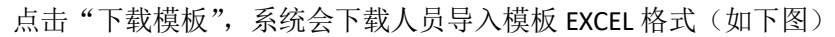

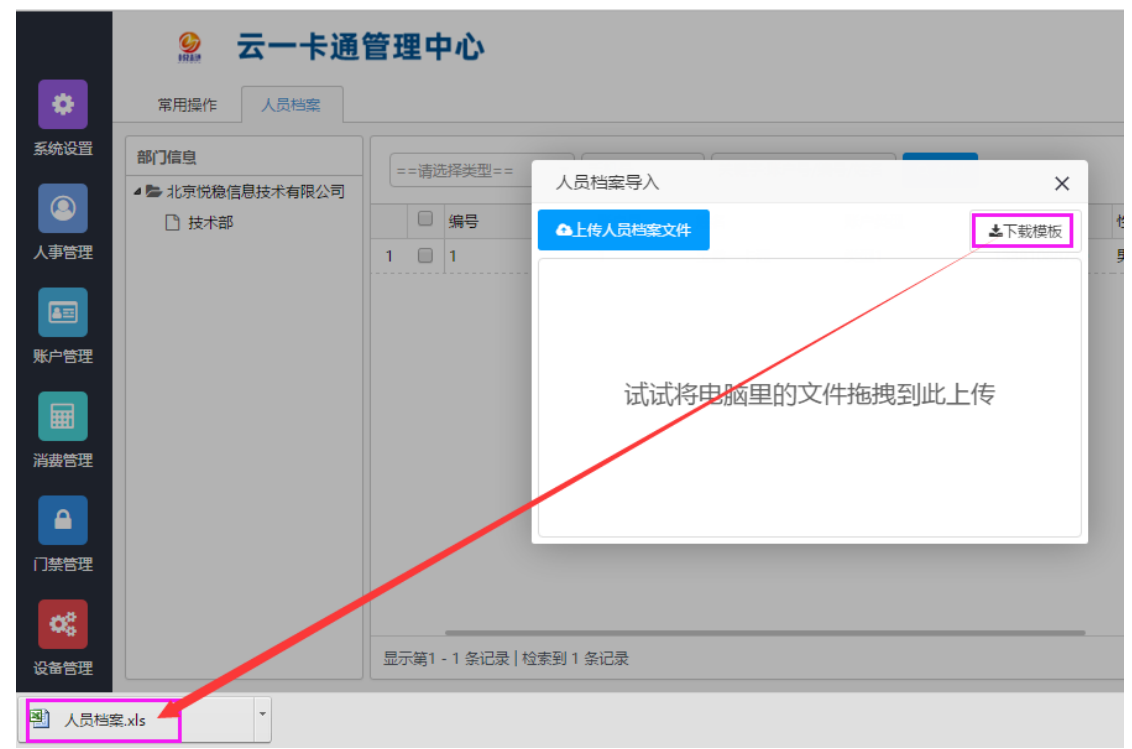

打开"人员档案.xls"模板,输入需要导入的相关信息(如下图)

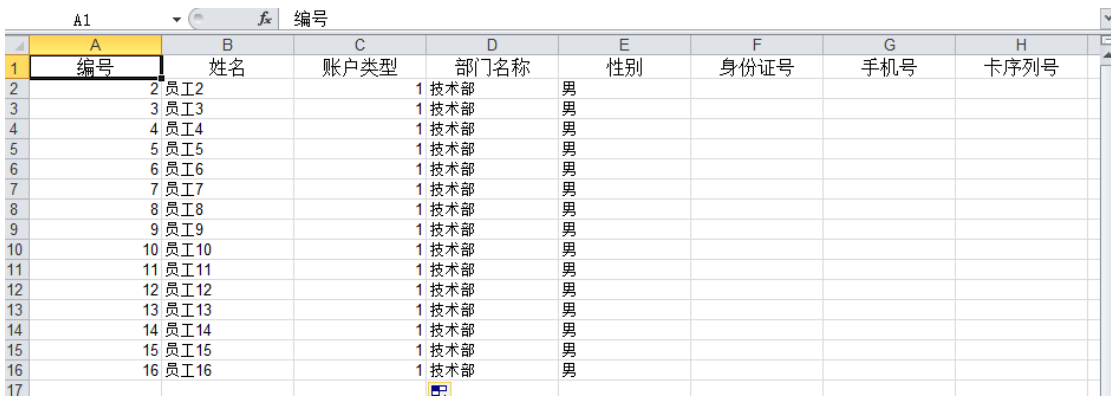

点击"上传人员档案文件",选择"人员档案.xls"文件,系统自动导入人员信息(如下图), 如果人员档案输入格式错误会导入失败,同时下载的人员档案最后一列会提示错误原因,请 重新修改档案后再导入。

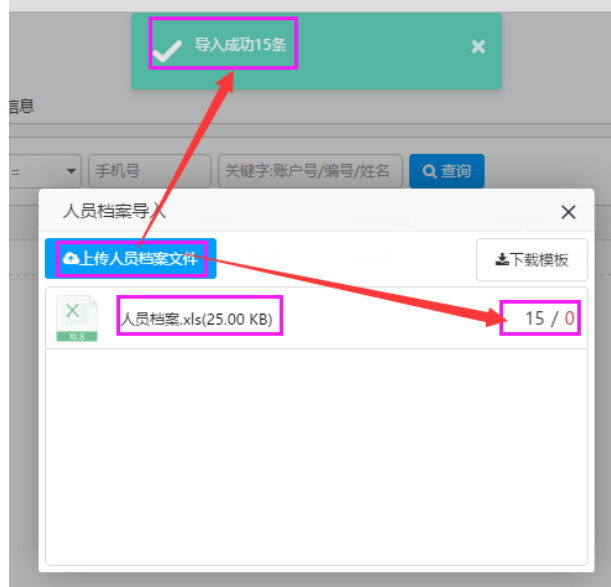

#### <span id="page-7-0"></span>**5.**卡片激活及发卡操作

点击"账户管理"--- "账户管理"---选择建立好的人员资料,将卡片放到读卡器上,点 击"发行",听到读卡器"滴"的响一声,同时提示发卡成功,则卡片激活完成(如下图) 注意: A.激活卡片请一定在听到"滴"声后屏幕提示成功再拿掉卡片

B.激活卡片可以选择单独激活(如上面方法),也可以选择批量激活(见账户批量发 行)

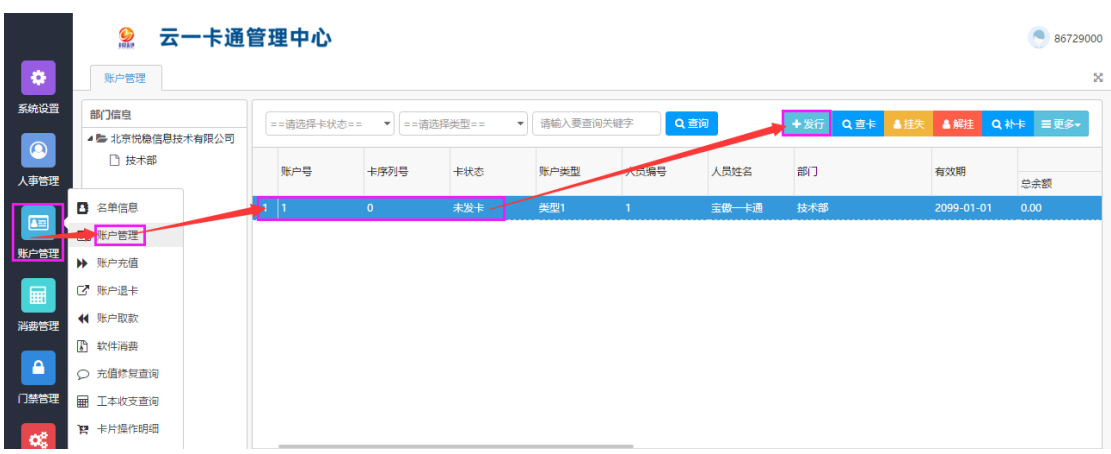

#### 批量激活卡片(批量发卡)

云系统提供批量发卡功能,在建立完人事资料后,可以采用采用以下批量发卡功能 点击:账户管理----账户管理---更多(如下图)

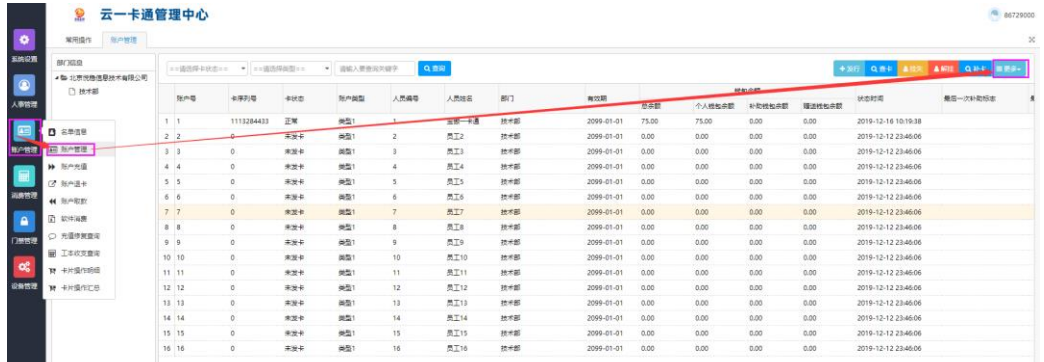

选"账户批量发行"如下图,选择批量发行的部门后,点"开始"按钮,这时可以把卡 片在发卡器上刷一下,听到"滴"一声,卡片发行成功,然后再拿下一张卡片即可。

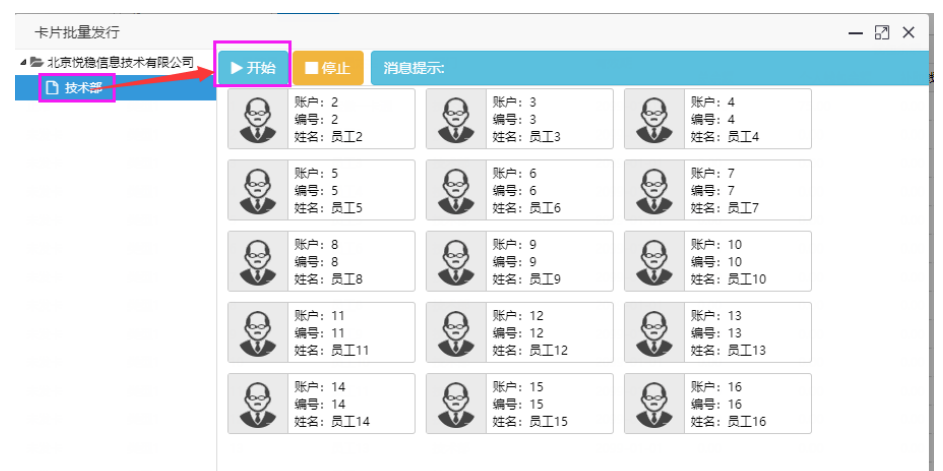

## <span id="page-8-0"></span>**6.**卡片充值、取款、退卡操作

卡片充值:微信自助充值(见微信手机端使用说明)

电脑端读卡充值、无卡充值、微信或支付宝充值(需要开通支付通道, 开通支付通道为免费开通)

#### 卡片取款

#### 账户退卡

软件消费的使用说明

卡片充值:

读卡充值: 点击"账户管理"—账户"账户充值"

将卡片放置到读卡器上,点击"读卡查询",听到"滴"的一声,显示卡片资料,输入 充值金额,选择支付方式(默认现金),然后点击"确认充值",听到"滴"的一声充值完成, 同时右侧显示最近充值记录。

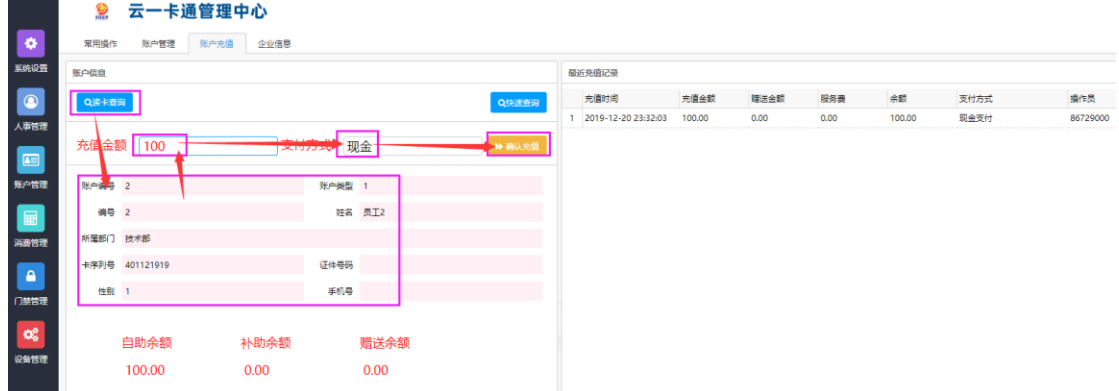

无卡充值:本系统提供无卡充值方式,即可以不用带卡进行充值,操作如下: 点击"账户管理"—账户"账户充值",在充值界面选择"快速查询"(如下图)

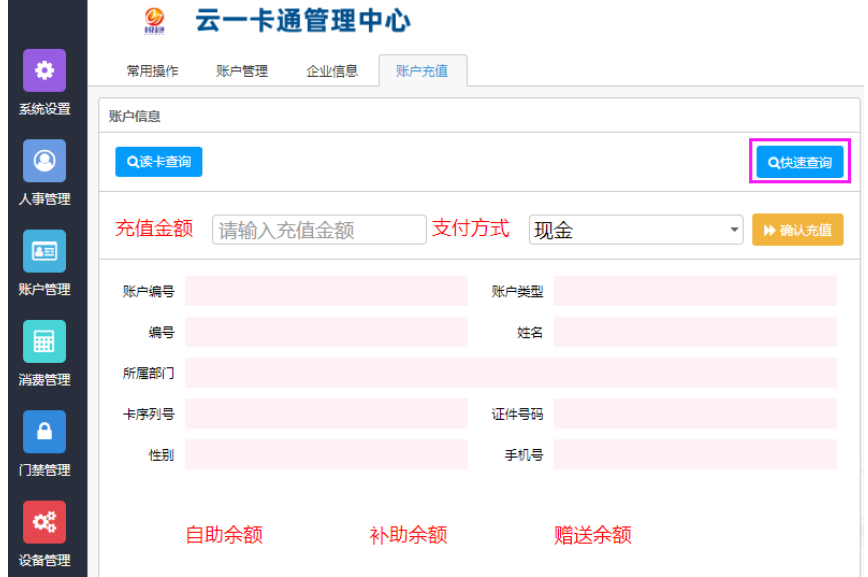

根据条件查询到需要充值的人员,然后双击该充值人员(如下图)

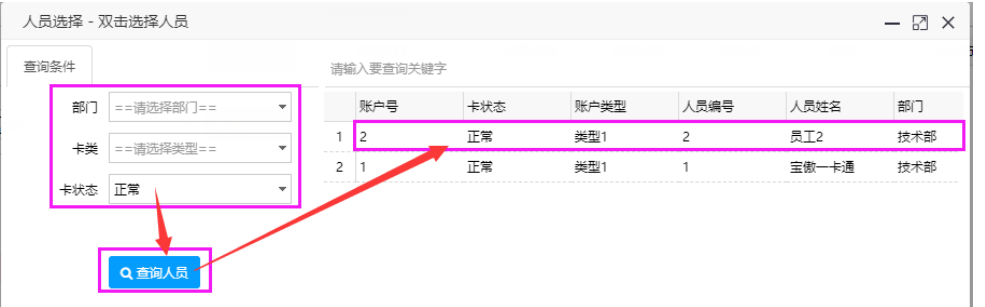

充值人员资料出现在充值界面,确认人员信息无误后,输入充值金额,然后点击"确认充值" 充值完成(如下图)

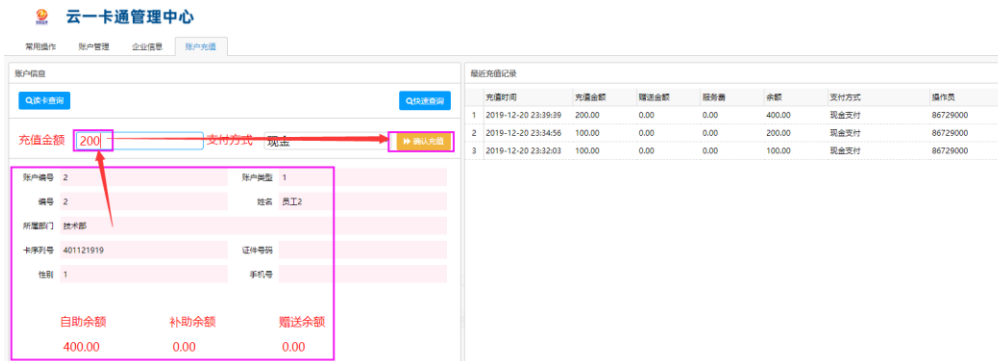

电脑端微信、支付宝充值(需配备扫码设备):开通第三方支付后系统支持微信和支付宝的 扫码充值。选择充值人员,然后选择"扫码支付",让充值人员出示微信或支付宝的付款码 后扣除微信或支付宝的款,系统自动充值(如下图)

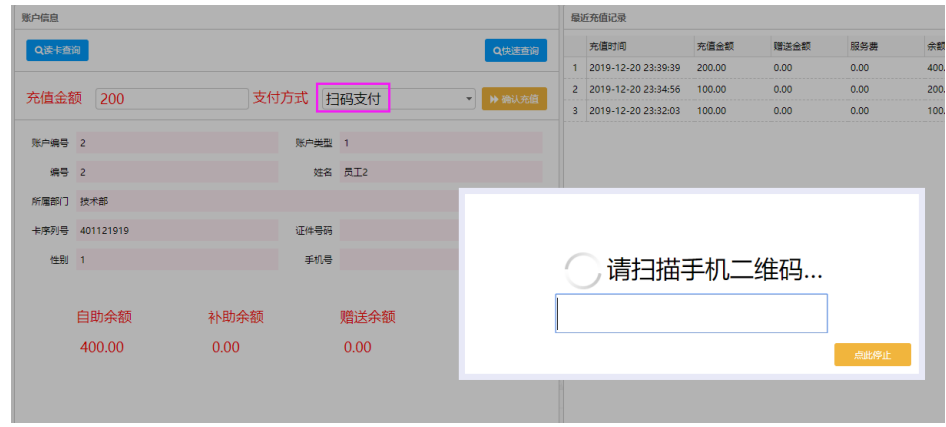

卡片取款:点击"账户管理"--- "账户取款",将卡片放到读卡器上,点击"读卡查询",显 示卡片信息,输入取款金额,然后点击"确定取款",听到"滴"的声音后,取款完成(如 下图)

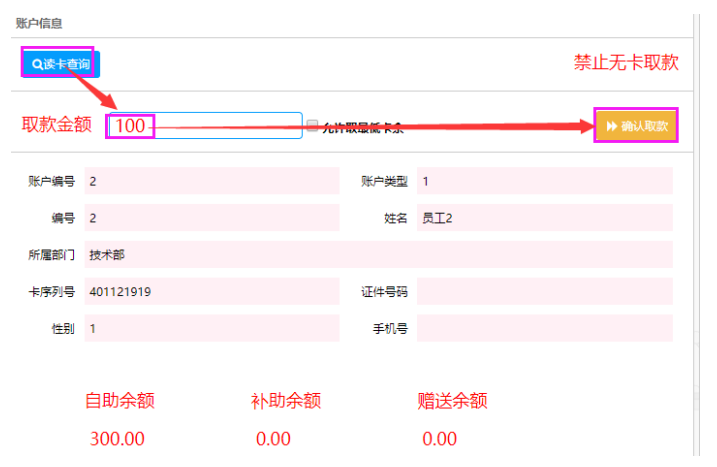

账户退卡:点击"账户管理"---"账户退卡",点击"读卡查询"--系统显示卡片信息,确 认无误后点击"确认退卡",听到"滴"的声音退卡完成。

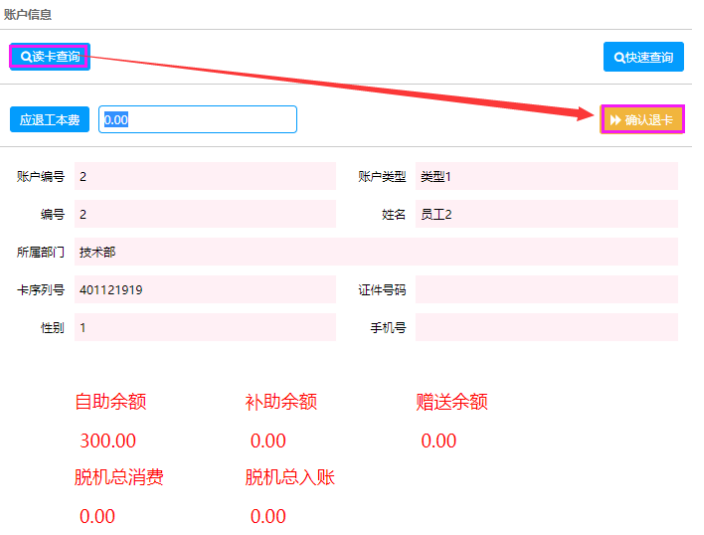

软件消费:点击"账户管理"--- "软件消费",将卡片放到读卡器上,点击"读卡查询",系 统显示卡片信息,确认无误后,输入消费金额,然后点击"确认消费",听到读卡器"滴" 的响声后,软件消费完成(如下图)

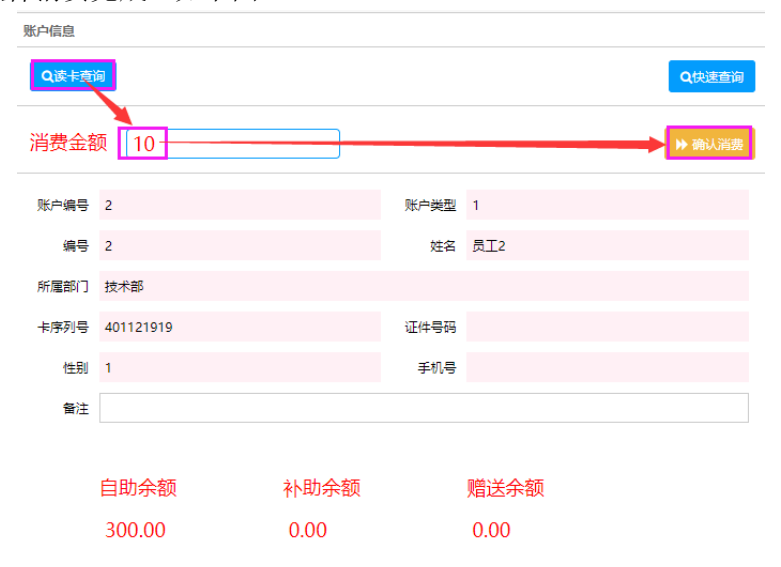

# <span id="page-11-0"></span>**7.**补贴管理

云消费提供补贴功能(不需要补贴设备),只需在云软件中发放补贴即可。 云补贴分为 2 种:包月(本次发放将清除之前补贴金额,补贴成本次金额)【补贴清零】 累加(本次发放补贴将加上之前剩余的补贴金额)【补贴累加】

请补贴前务必确认以上两种补贴模式后再做补贴操作,以免发生错误。 点击"消费管理"—"补助管理"一"手工补助管理",然后点击右上角"新增补助"(如下 图),进入补助界面

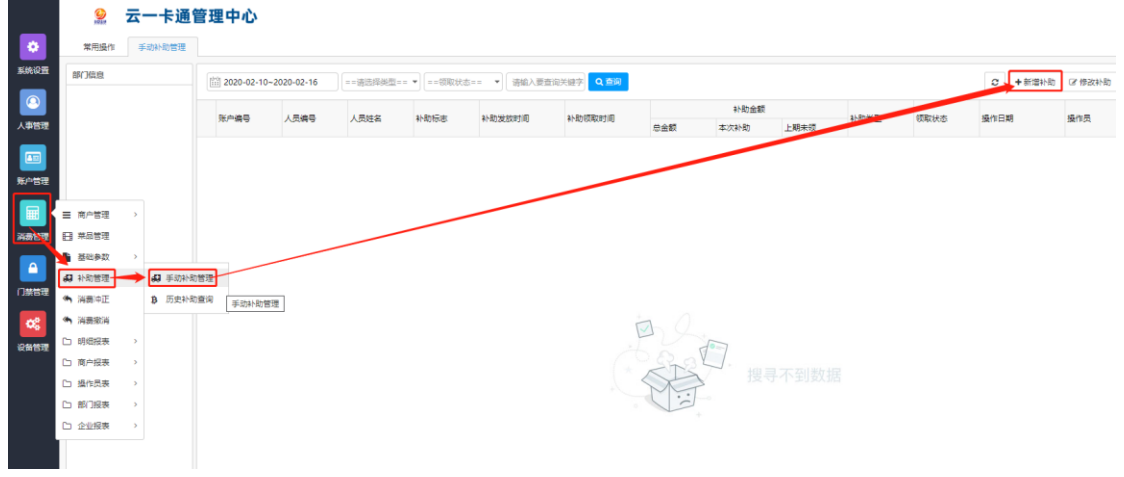

进入补助设置界面选择相应的补助信息然后点击"确定发放"补贴发放完成 我们解释一下补贴发放界面各个设置是什么意思

补助标志:是日期格式,默认当天,建议默认,该标志可以修改,需要注意的是下次补 贴时候标志必须是在本次补贴标志之后,一个补贴标志只能补贴一次。

- 补助金额:本次补助发放的金额
- 补助类型: 包月/累加 该选择非常重要, 一定要清楚后在做补贴
- 领取时间:补贴发放后领取的时间

设置好以上参数,然后选择人员,进行补贴发放即可

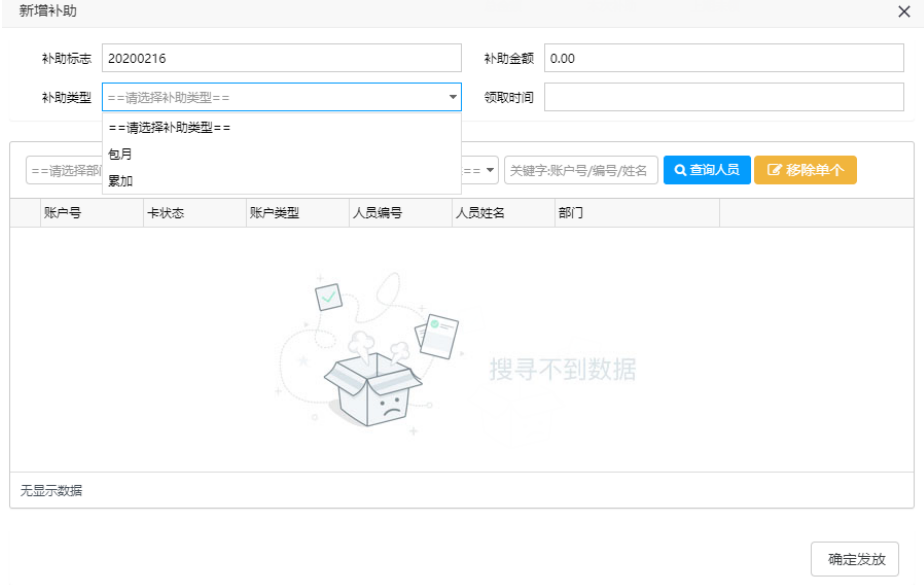

#### <span id="page-12-0"></span>**8.**消费冲正及消费撤销

消费冲正:在消费过程中可以在系统中进行消费冲正

消费撤销:当出现多扣等情况下可以在系统中进行消费撤销操作。 以上两种方式操作步骤类似,我们以消费撤销为例:

消费冲正: 进入-"消费管理" --- "消费冲正" 消费冲正可以采用读卡冲正或者无卡冲正(快速查询),然后选择冲正的记录,双击即可

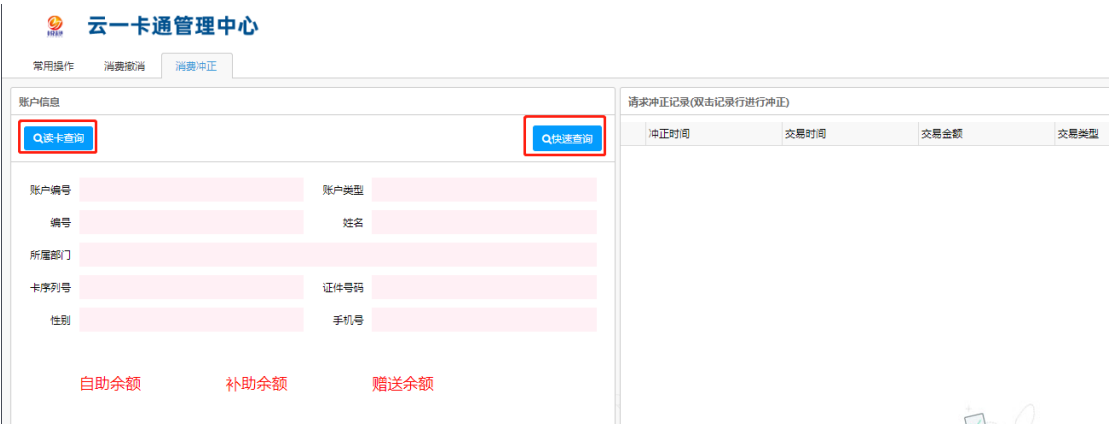

消费撤销:进入-"消费管理"--"消费撤销",读卡后选择设备,然后进行消费撤销即可 注意:消费撤销必须读卡可以,不允许进行无卡操作

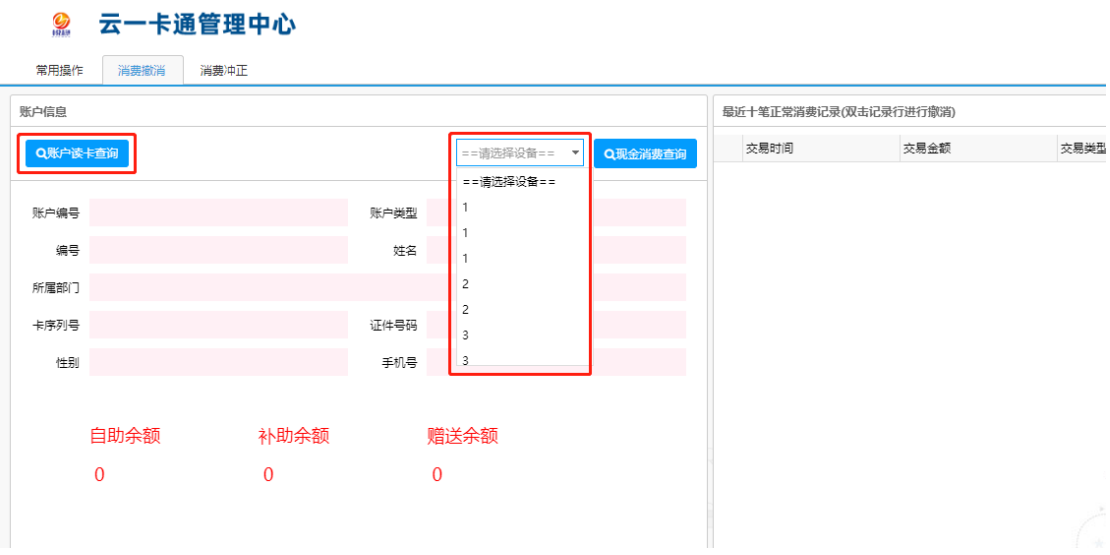

### <span id="page-13-0"></span>**9.**门禁管理

9.1 机组管理

门禁管理---机组管理,右上角点击"新增"(如下图),输入组编号、组名称然后点击"确 认"即可

注意:组编号不可重复

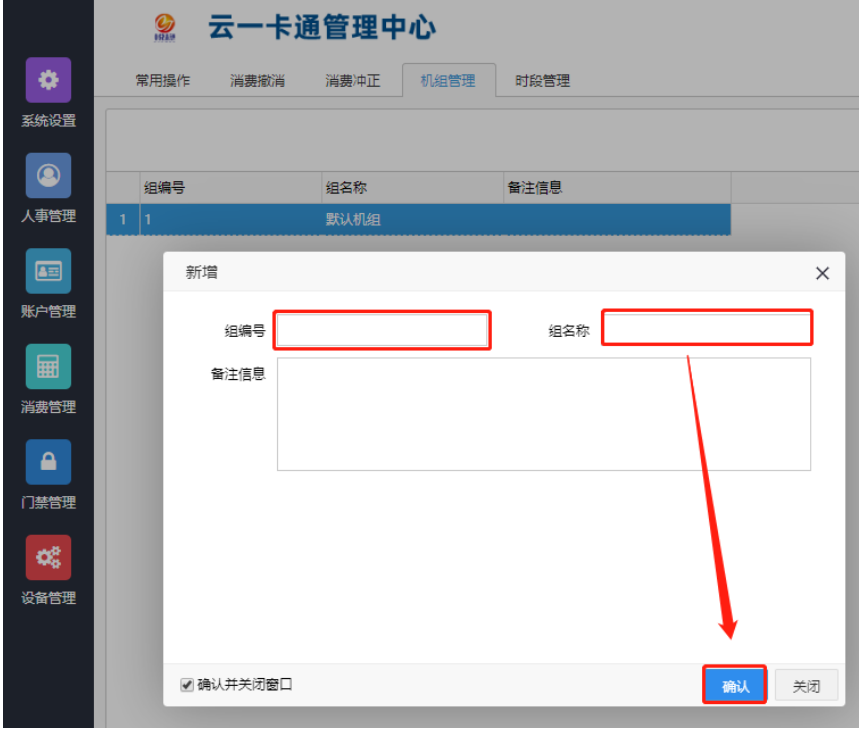

#### 9.2 时间段管理

选择"时段编号",输入"时段名称"后设置相应时段开始结束时间,然后选择认证方 式后,点击"确定"后即可

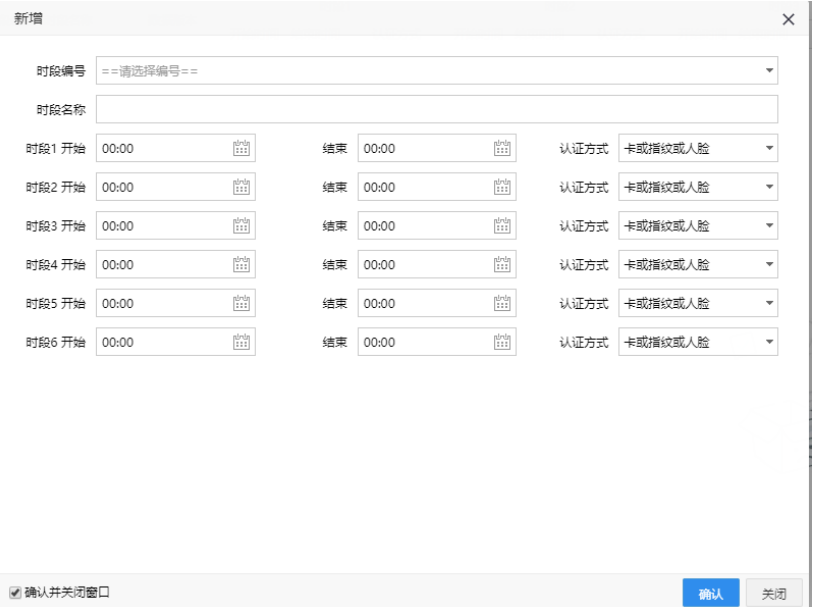

#### 9.3 时组管理

 设置好时段管理,进入时组管理,点击右上角新增(如下图),选择相应的时组编号和名 称,然后选择时段,点击"确定"即可

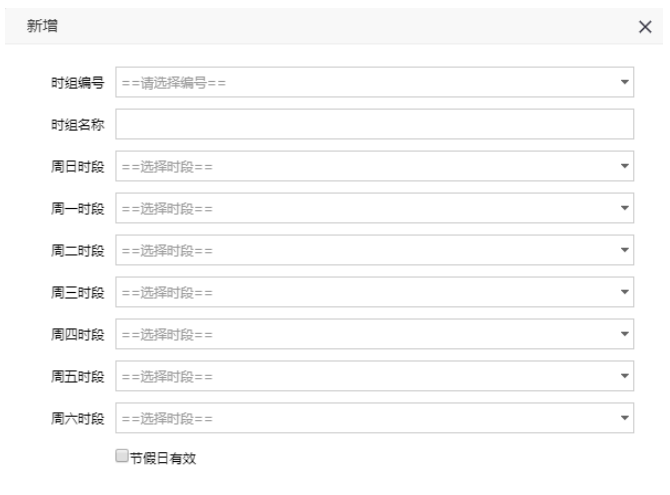

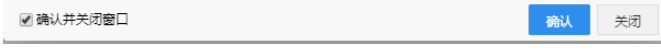

#### 9.4 权限管理

进入门禁管理-权限管理(如下图),选择人员,然后选择"允许通行"或者"禁止通行" 后查询需要设置权限的设备后,点击"保存权限"即可

注意: 门禁设置好权限在网络正常的情况下可以自动同步权限, 无需人为干预

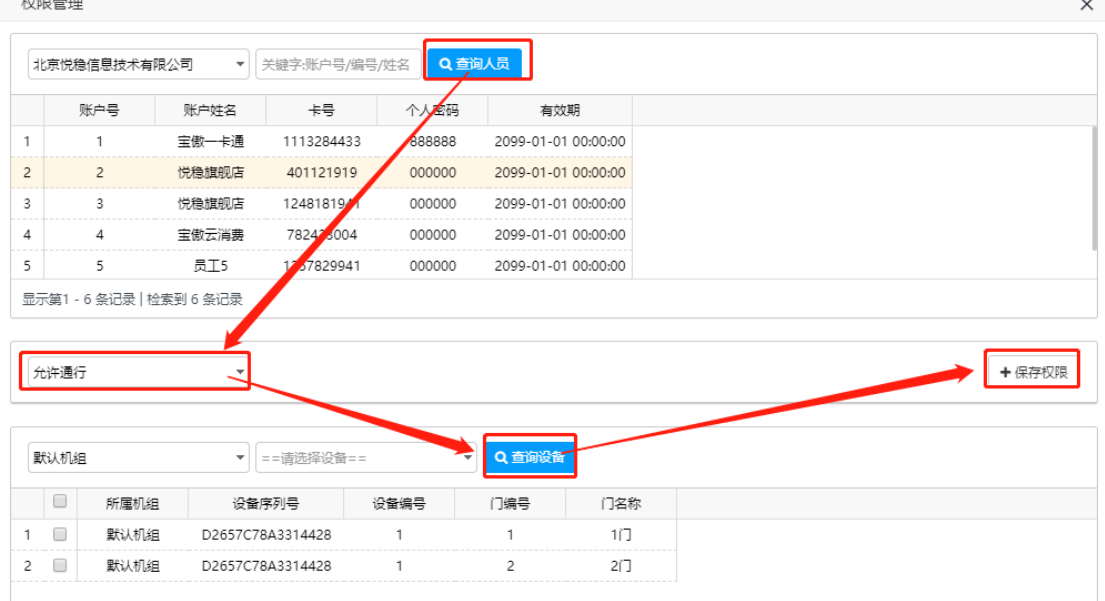

#### 9.5 查询记录

进入门禁管理, "人员出入记录"或者"报警事件记录"后, 点击左上角"多条件查询"然 后根据具体查询条件进行查询即可(如下图)

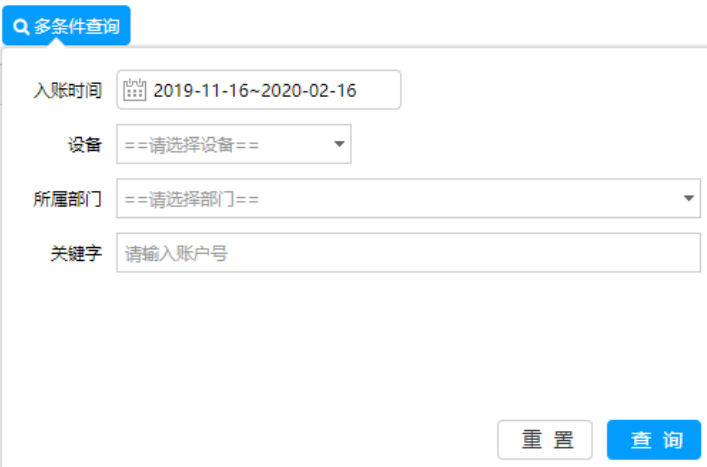

9.6 设置人脸门禁机(以 MG900 为例)

设置人脸门禁机请确认您使用的程序版本(程序版本在软件登录下面,如下图) 程序版本必须大于等于 V5.0-2020.09.17.00

数据版本必须大于等于 20200930094700

当程序版本和数据版本大于或者等于该版本才可以正常使用。

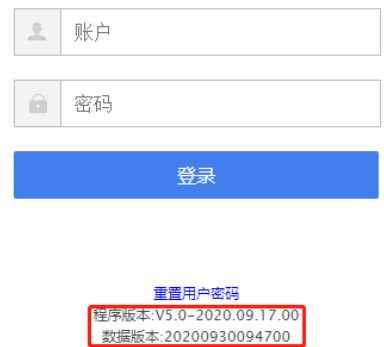

9.61 第一次使用请下载"代理服务配置"程序,如果之前电脑上安装了旧版的"代理服 务配置"程序请到电脑"控制面板"卸载旧版本(程序名: ECardProxySetup)。重新安装代 理服务配置程序即可(安装方法见本说明 1.2)

打开"代理服务配置"程序,点击"网络设备配置"(如下图)

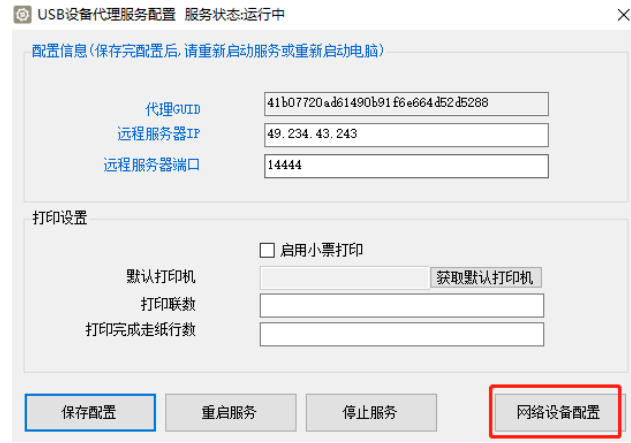

将人脸门禁机接入网路中(与控制电脑在一个局域网),点击"搜索",搜索出相应的门禁机。 点击"配置通讯",将通讯修改后点击"确认修改"即可(如下图)

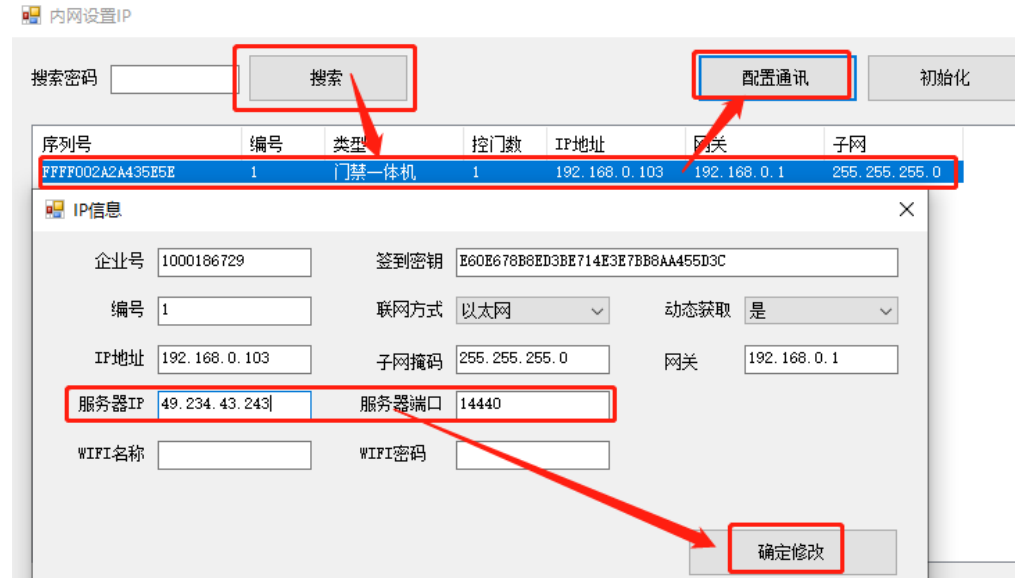

9.62 打开软件,进入"设备管理" --- "门禁设备" --- "门禁机管理" --- "更多" --- "未认证 设备",将改设备认证(如下图)即可。

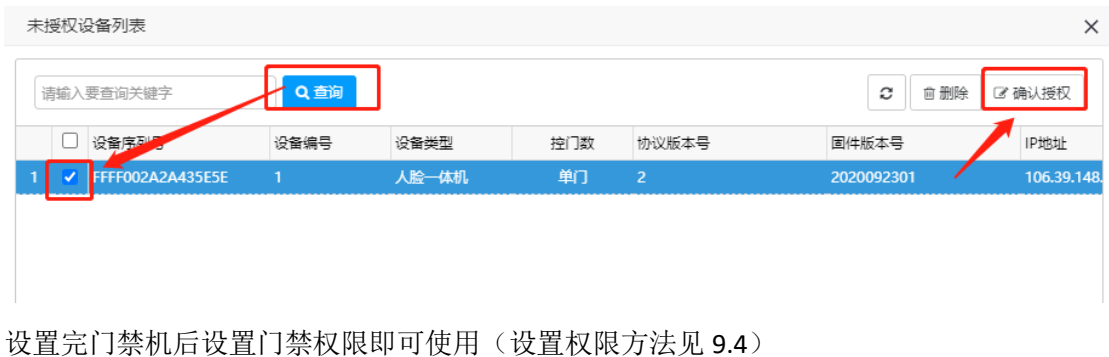

## <span id="page-17-0"></span>**10.**设备管理

设备管理负责硬件设备的管理(目前有消费、门禁设备管理)

#### **10.1** 消费设备

消费机管理:可以查询设备信息、所属商户、序列号、设备编号、设备类型、在线状态、工 作模式、协议版本号、设备固件版本、最后在线时间等信息

在线状态:图形化显示设备在线状态

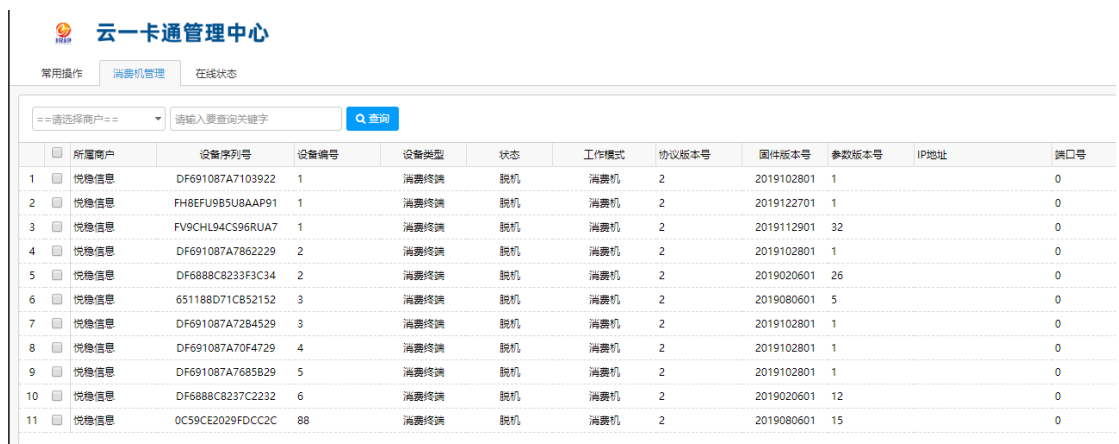

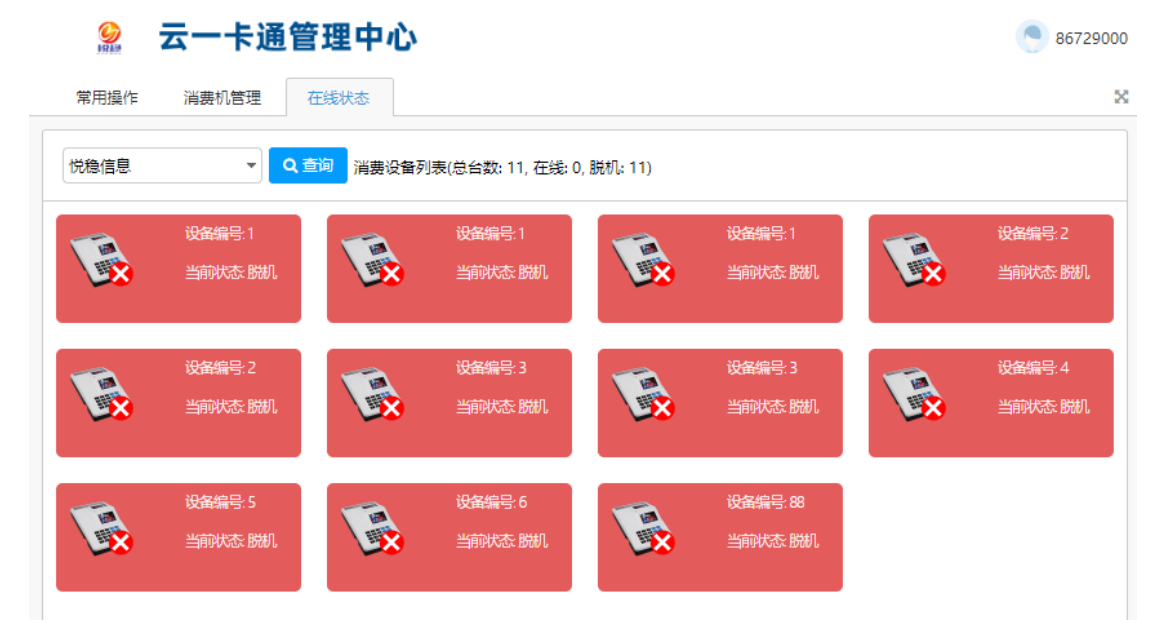

实时监控: 实时显示设备在线及交易状况,还可以实时显示订餐等信息

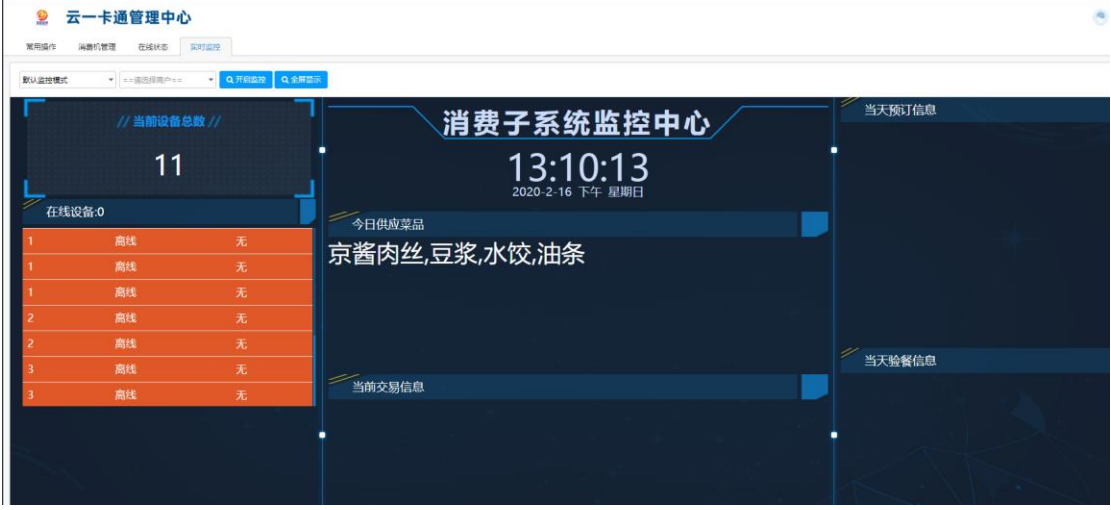

另外如果新增设备也可以在"设备管理"中授权新增设备。

#### 10.2 门禁设备

门禁机管理:可以查询设备信息、所属商户、序列号、设备编号、设备类型、在线状态、工

作模式、协议版本号、设备固件版本、最后在线时间等信息

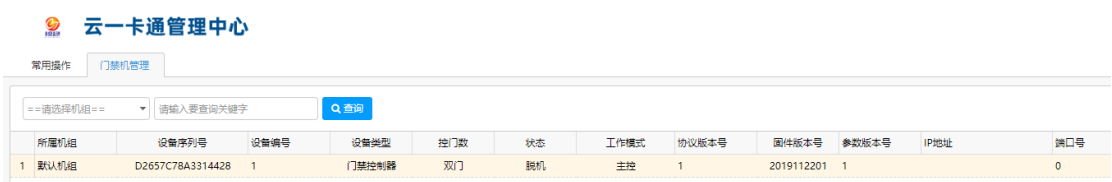

在线状态:图形化显示设备在线状态

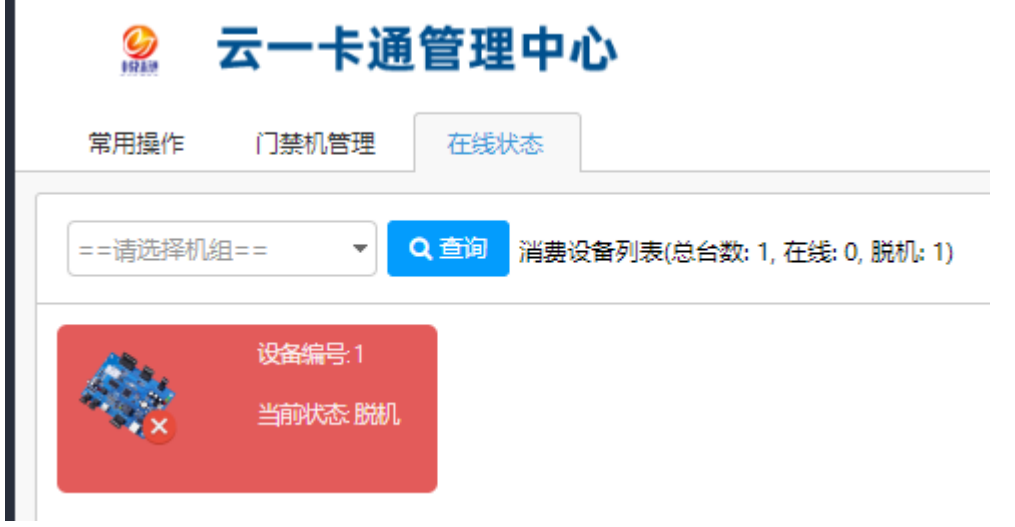